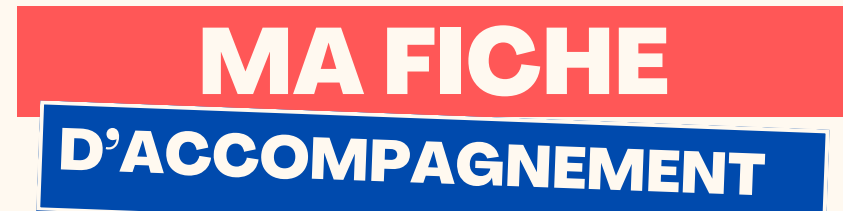

Comment : Ajouter un site à ses favoris sur Google Chrome ?

## Etape 1:

## **Se rendre sur le site que vous souhaitez ajouter aux favoris.**

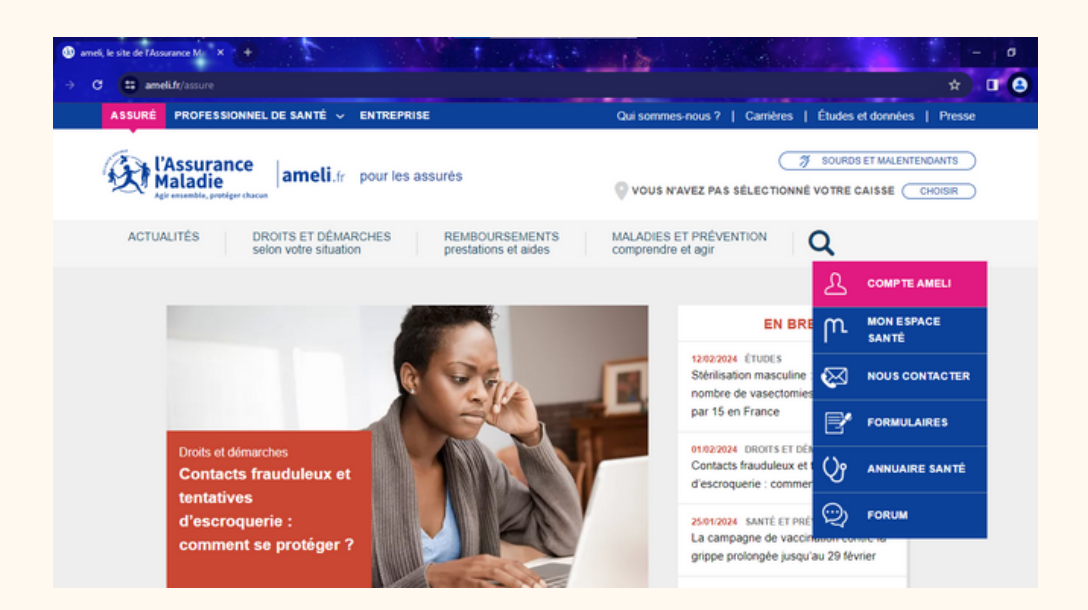

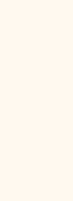

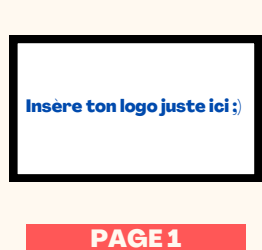

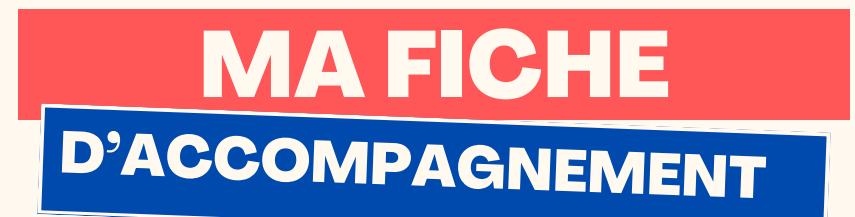

## Etape 2:

**Faire un clic gauche sur l'étoile se trouvant en haut à droite de l'écran comme ci-dessous .**

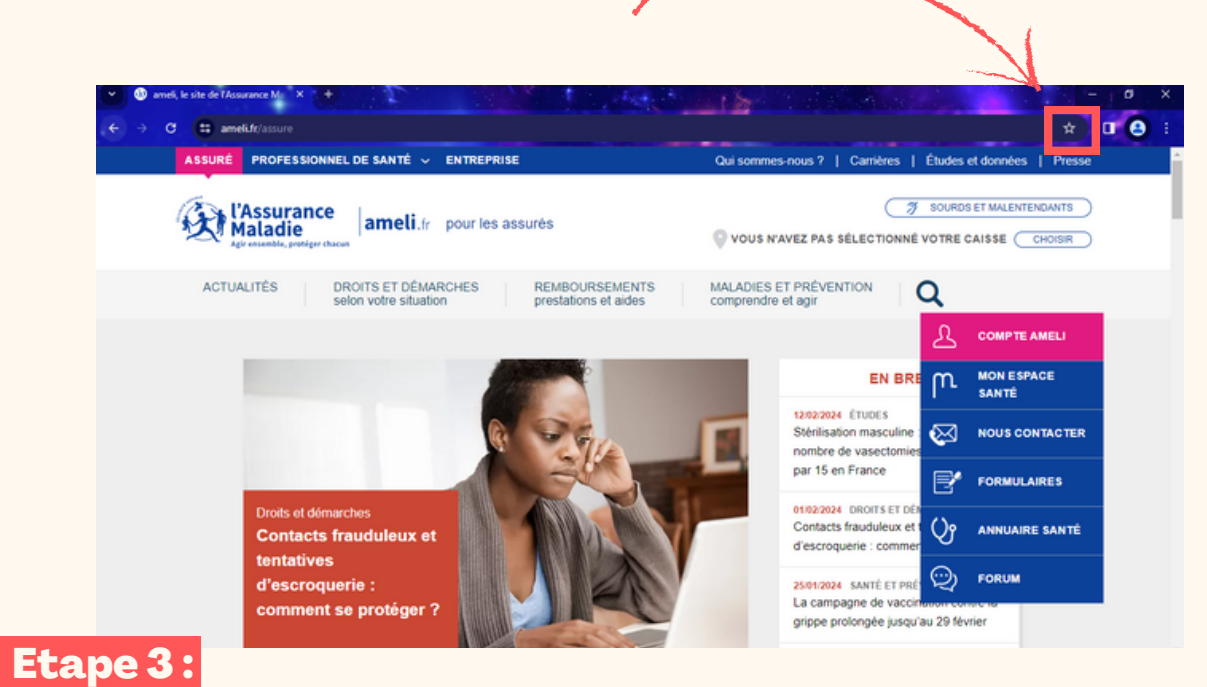

**Cette fenêtre comme ci-dessous va alors apparaître. Faire un clic gauche sur "OK" pour confirmer l'ajout aux favoris.**

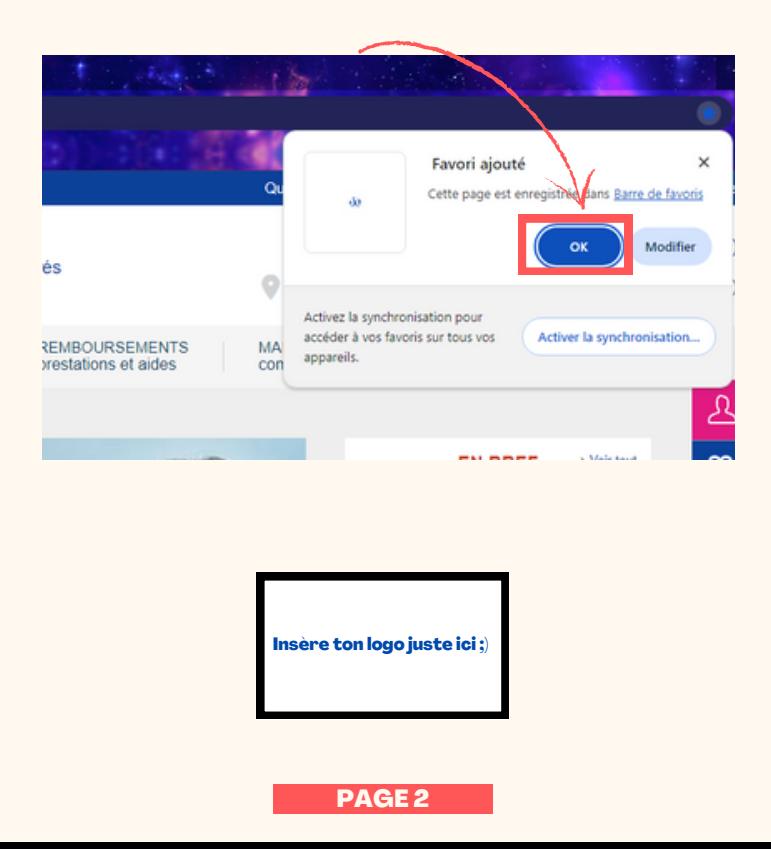

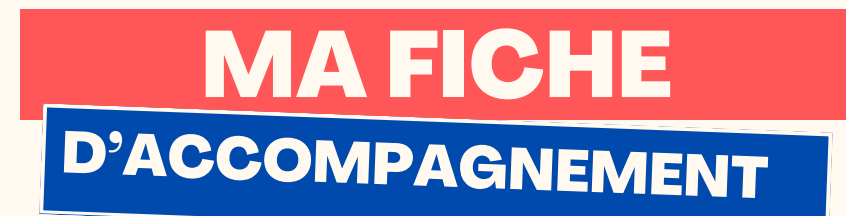

## Etape 4 :

**Le site doit alors apparaître dans votre barre des favoris se situant comme indiqué ci-dessous.**

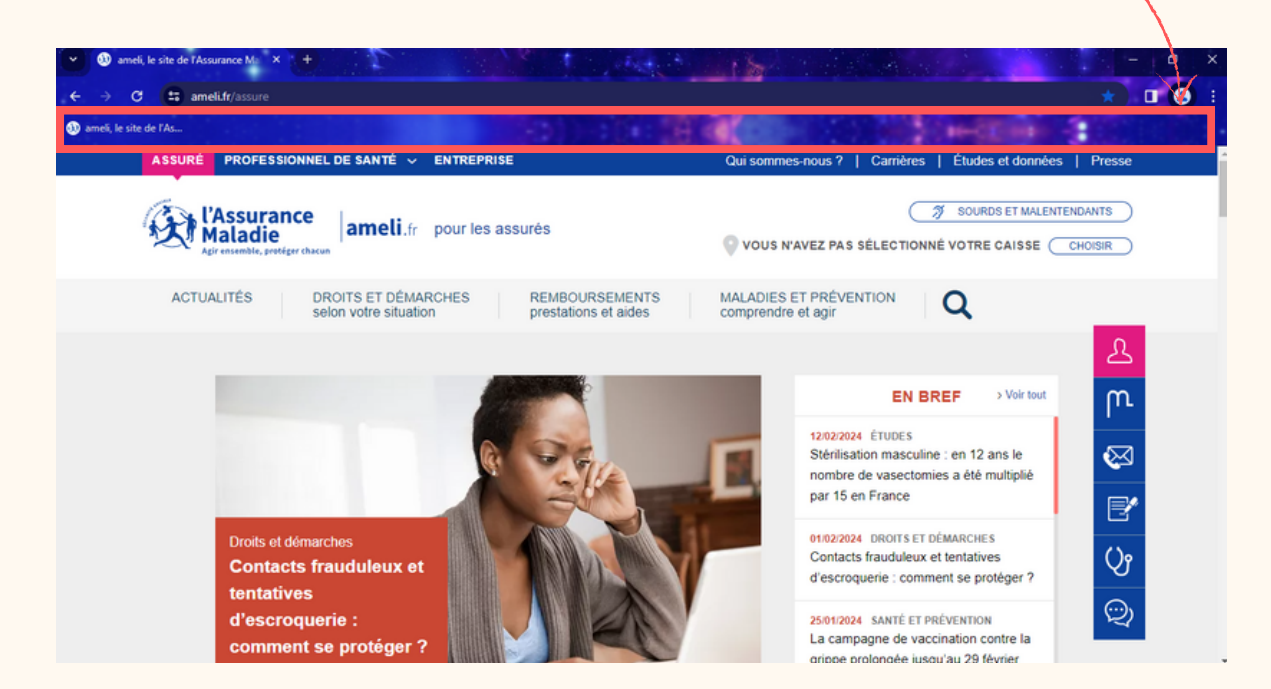

**Si le site est bien mentionné comme ci-dessous alors vous avez réussi a l'ajouter aux favoris. Félicitations !**

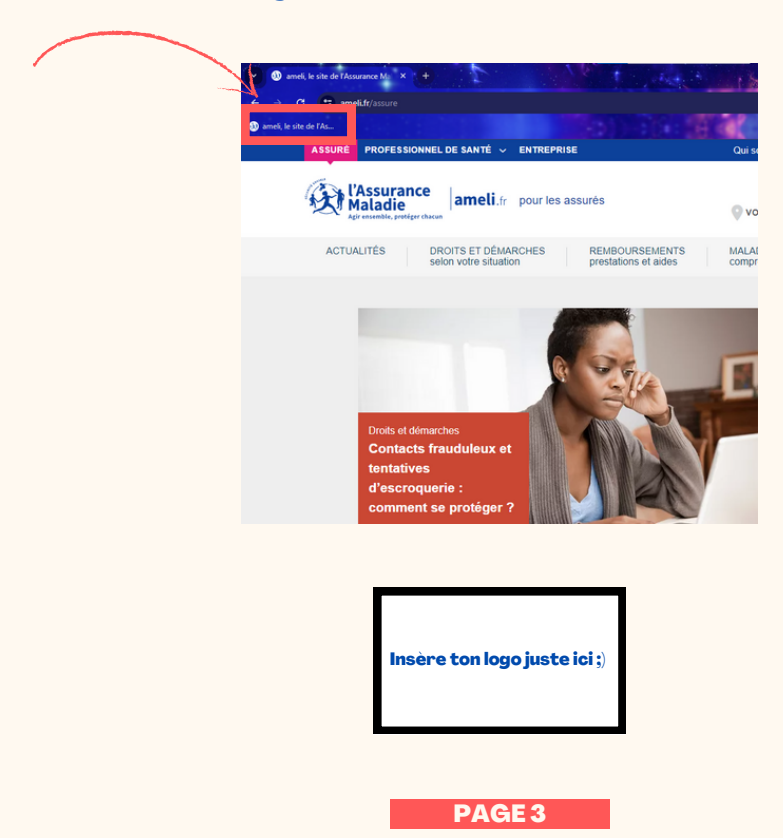